## ライセンスコードを入力する(ライセンスを延長する場合)

『蔵衛門プレミアム』のライセンス延長についてご案内します。 延長は10ヶ月前からライセンスコードの入力が可能です。

**1** パソコンで「蔵衛門クラウド」へログインし、 名前をクリックする ※蔵衛門Padシリーズや蔵衛門カメラ(iOSアプリ)か らは入力できません

【延長する】をクリックする ※画面右上、右下どちらのボタンでも問題あり ません **2**

**3** ライセンスコードを入力し(①)<br>【OK】をクリックします(②)

【OK】をクリックして完了します **4** アカウント情報より更新内容を確認できます

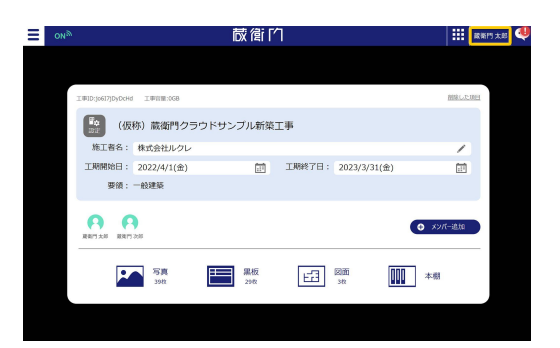

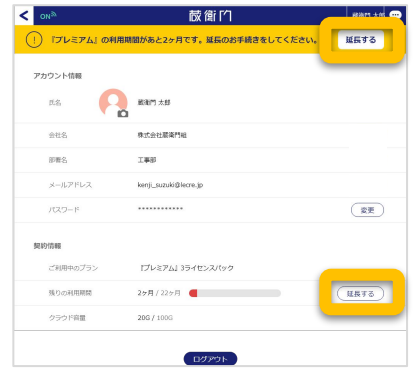

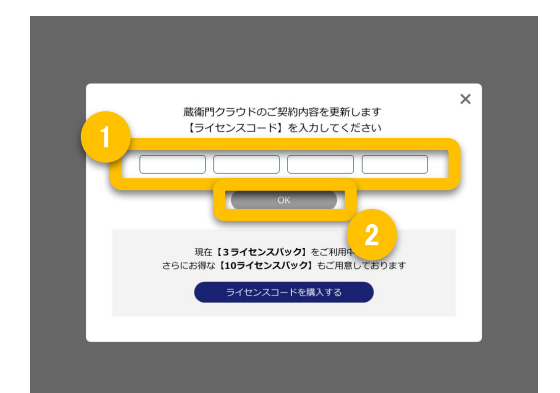

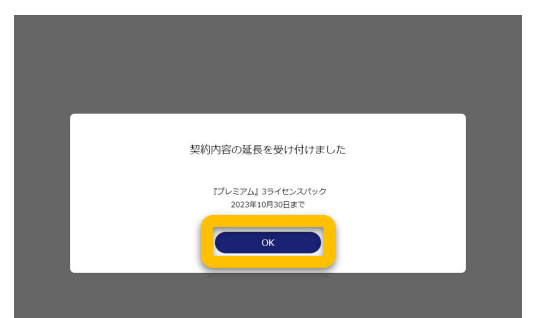